Fecha: 15/01/2018 Responsables: JF Vo.Bo.: PG - JR Rev.2

#### ELABORACIÓN FACTURAS DE COMPRA A CRÉDITO (FC1) Y CONTADO (FC2) Versión <sup>8</sup>

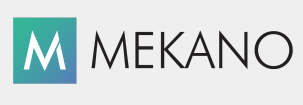

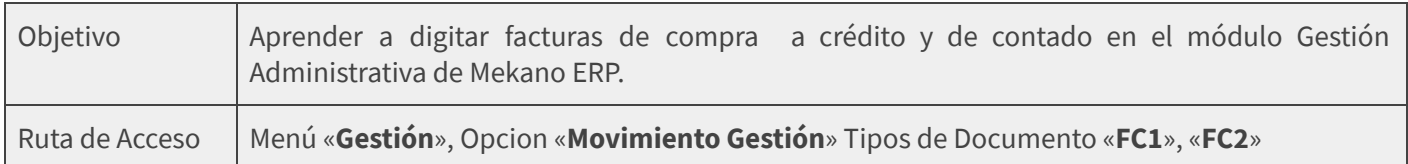

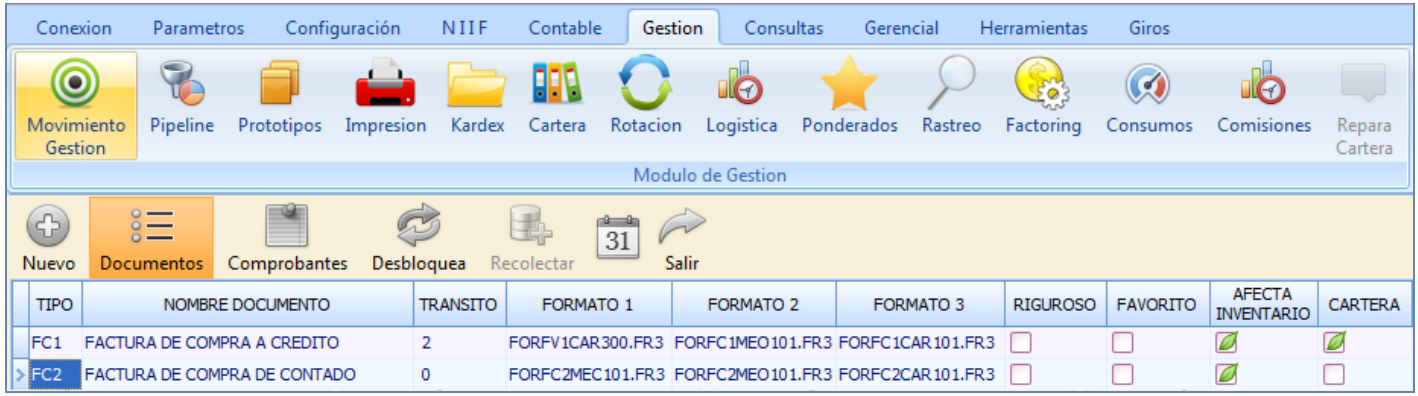

#### DESCRIPCIÓN

La opción de movimiento en el módulo Gestión Administrativa, permite registrar todas las transacciones que se generan en la parte operativa de la empresa; es el procesador fundamental de la aplicación que recibe la información, la procesa y finalmente genera resultados que pueden observarse a través de diversas Consultas e Informes.

Mediante la factura de compra se puede digitar la transacción relacionada con la adquisición de mercancía directamente a un proveedor, donde intervienen distintas formas de pago; este documento contablemente, aumenta los inventarios en aquellas empresas que comercializan bienes.

#### AMBIENTE DE TRABAJO

Según el modelo de seguridad que ofrece Mekano, para que un usuario pueda ingresar a esta ventana es indispensable que en su perfil tenga habilitado el Menú «Gestión», opción «Movimiento Gestión», además que estén activos los permisos requeridos, como: Adicionar, Editar, Eliminar, Moldear, Desmoldear, Desbloquear, Visualizar, Imprimir, Ejecutar, Exportar, Recolectar, entre otros; los cuales son fijados previamente por el usuario Supervisor, que tiene la facultad para activar o restringir. (ver [«Perfiles](http://www.apolosoft.com/documentos/mekano/T027.pdf)»).

Recuerde que para elaborar Facturas de Compra a Crédito y de Contado, el perfil debe tener activados los documentos según corresponda desde la ventana "Documentos Disponibles para el perfil".

NOTA: El Supervisor puede activar e inactivar libremente el atributo Adicionar a un Usuario desde su Perfil, es así como en Mekano existirán Usuarios de sólo consulta, que no puedan alterar la información almacenada en la empresa o contabilidad.

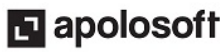

#### ELABORACIÓN FACTURAS DE COMPRA

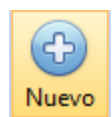

Adicionar: Para digitar una factura de compra ingrese al menú «Gestión», «Movimiento Gestión» seleccione el tipo de documento según el caso, si es una factura a crédito "FC1" o si es de contado "FC2", para ingresar oprima la tecla [**Enter**], oprima las teclas [CTRL + N] o dando clic en el botón [Nuevo].

A continuación el sistema habilita la ventana «Terceros» donde usted podrá consultar y/o crear al vuelo el proveedor relacionado con el comprobante. El sistema permite realizar la búsqueda a través de distintos parámetros: Nombre, código, razón comercial, entre otros, seleccione el proveedor y para continuar oprima la tecla [Enter].

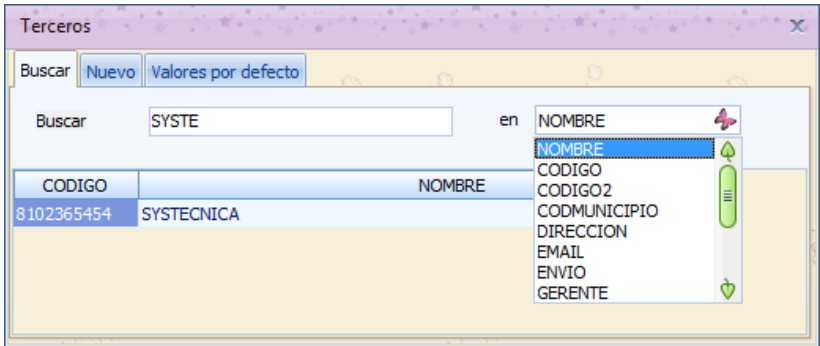

Para crear terceros al vuelo es decir de forma ágil y en la misma ventana de movimiento, debe tener configurados previamente los valores por defecto que corresponden a datos recurrentes dentro de la información de los mismos: País, Municipio, Tipos de Sociedad, Identidad, Actividad Económica, Zona, Lista de Precios, Ejecutivo de cuenta. Es importante verificar la información requerida por la DIAN para generar la información exógena y si es necesario podrá modificarla posteriormente a través de la ruta «Parámetros», «Terceros». (ver «[Terceros»](http://www.apolosoft.com/documentos/mekano/T004.pdf)).

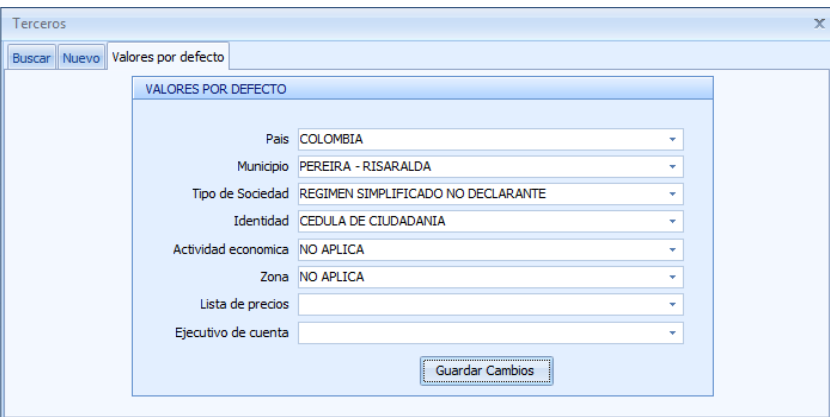

Luego seleccione la pestaña «**Nuevo**» y digite los siguientes campos:

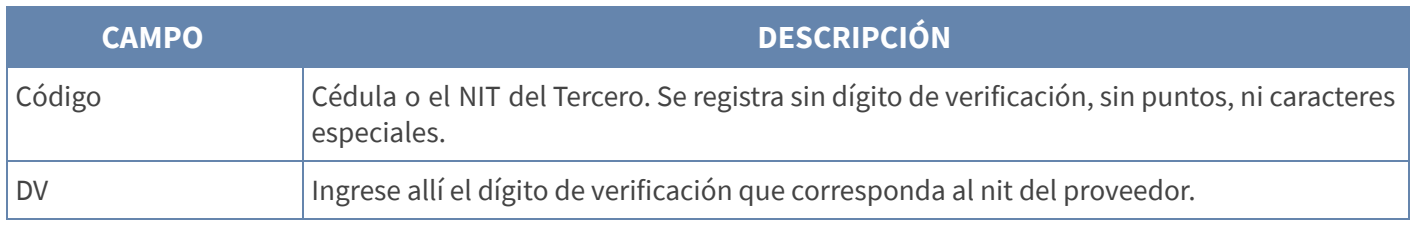

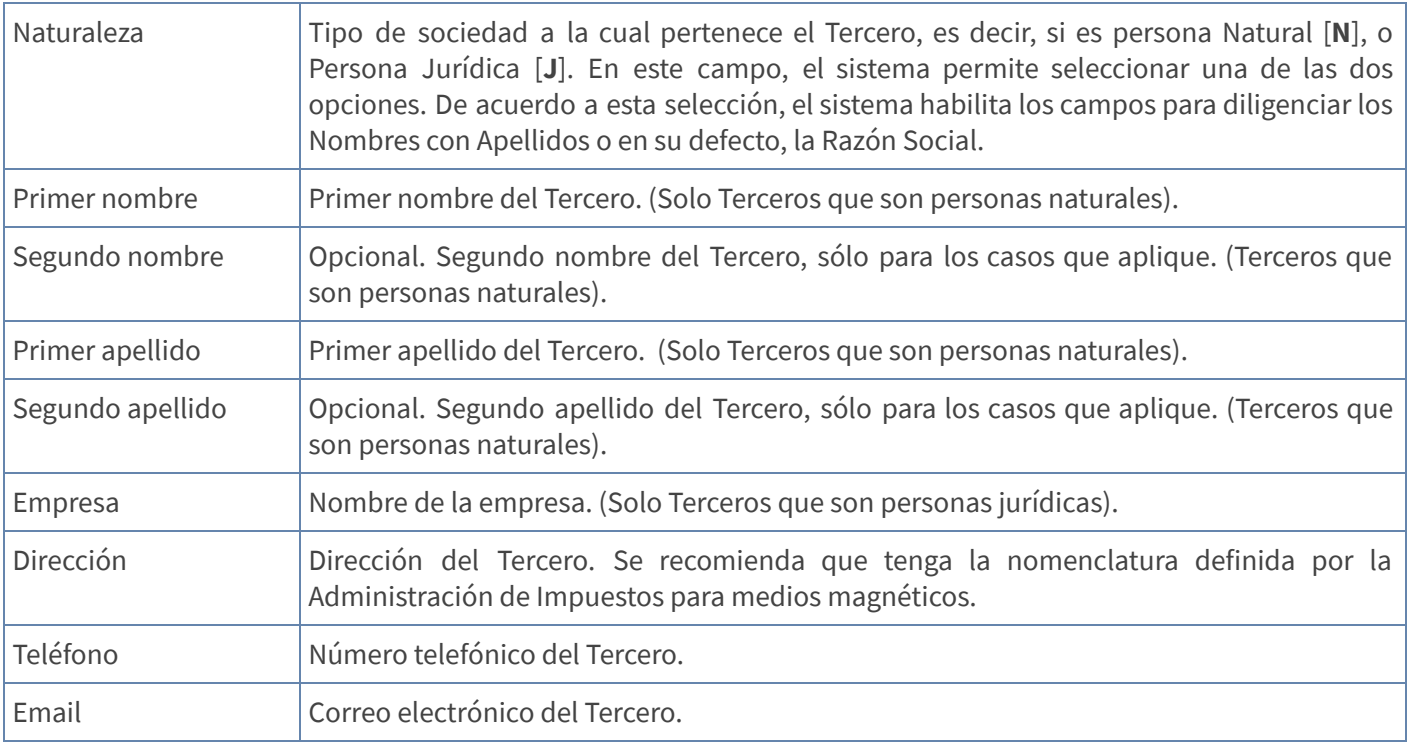

#### DIGITACIÓN ENCABEZADO DEL COMPROBANTE

Finalice dando clic en el botón "Aceptar". A continuación el sistema activa la ventana de movimiento en la cual debe digitar los datos del encabezado del comprobante solicitados de acuerdo a la parametrización del tipo de Documento. No olvide que Mekano permite establecer valores por defecto, por Documentos ( Ver [Valores](http://www.apolosoft.com/documentos/mekano/T203.pdf) por Defecto [Documentos](http://www.apolosoft.com/documentos/mekano/T203.pdf)) y por [Usuarios](http://www.apolosoft.com/documentos/mekano/T221.pdf) ( Ver Valores por Defecto Usuarios), con el fin de agilizar el proceso de digitacion

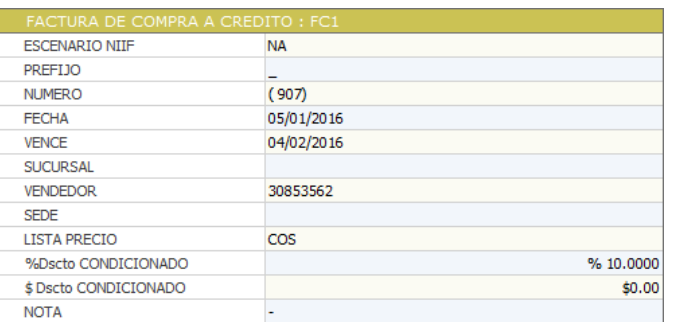

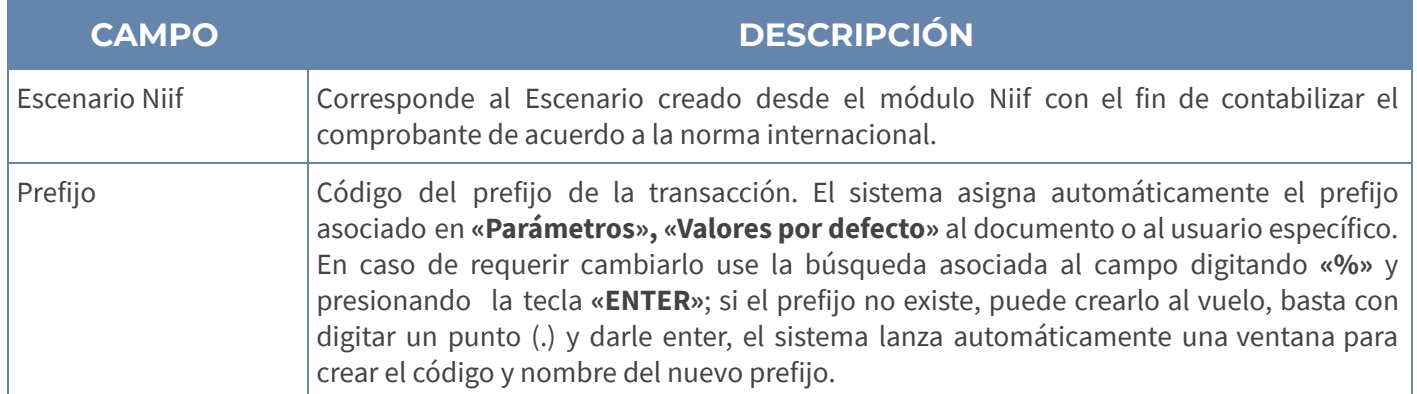

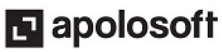

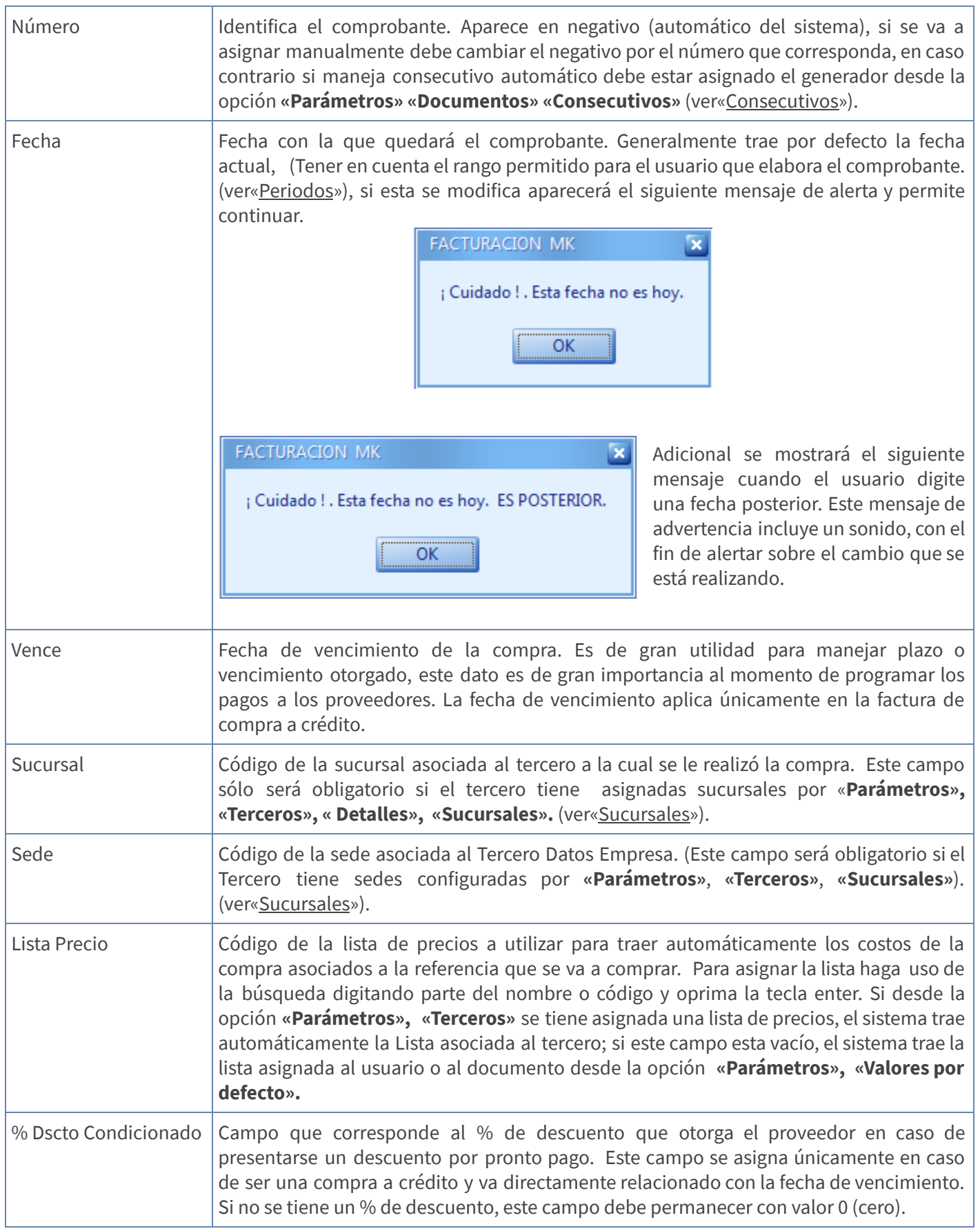

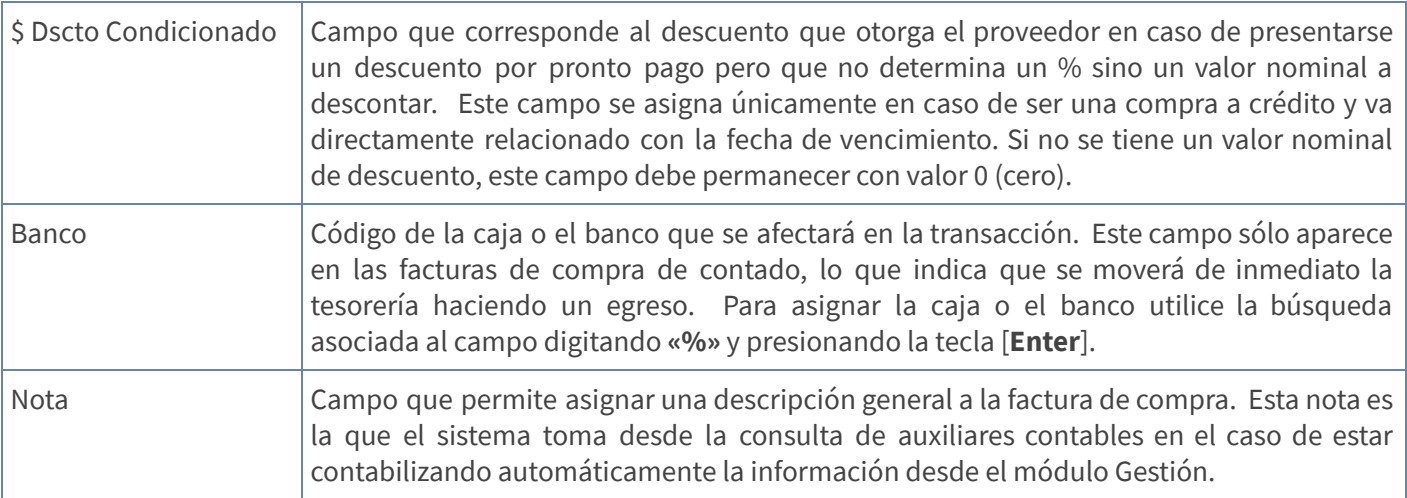

Una vez digitada la Nota oprima enter y el sistema activará la banda de registros de movimiento, donde se deben insertar las referencias compradas y su respectivo valor, para ello configure los siguientes campos.

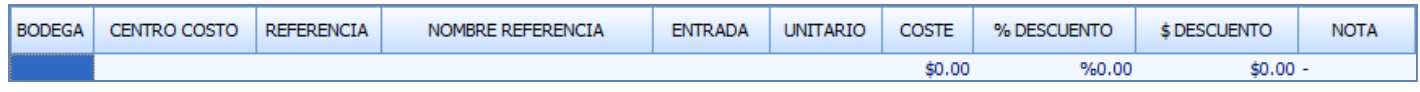

#### DIGITACIÓN REGISTROS DE MOVIMIENTO GESTIÓN

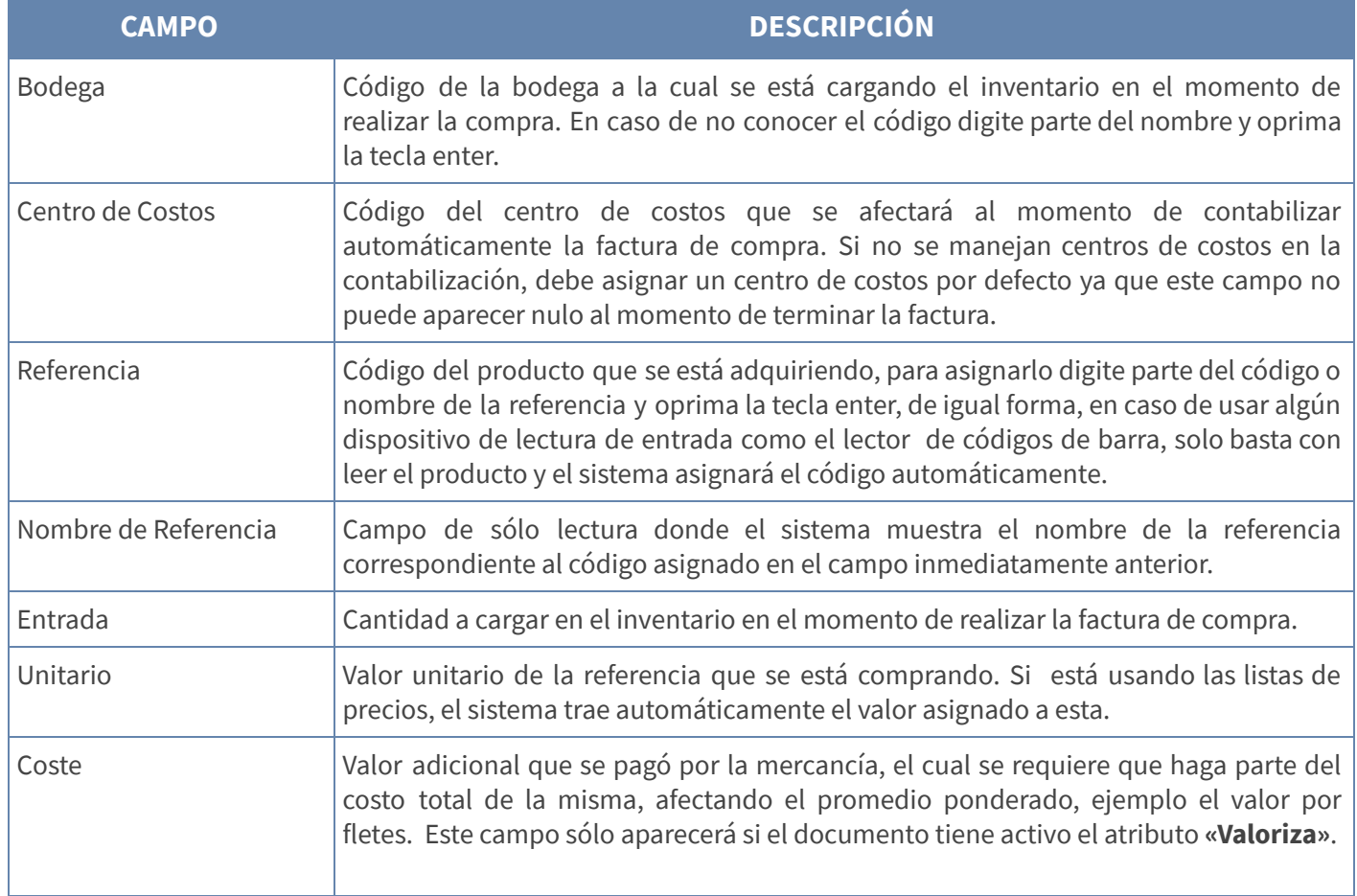

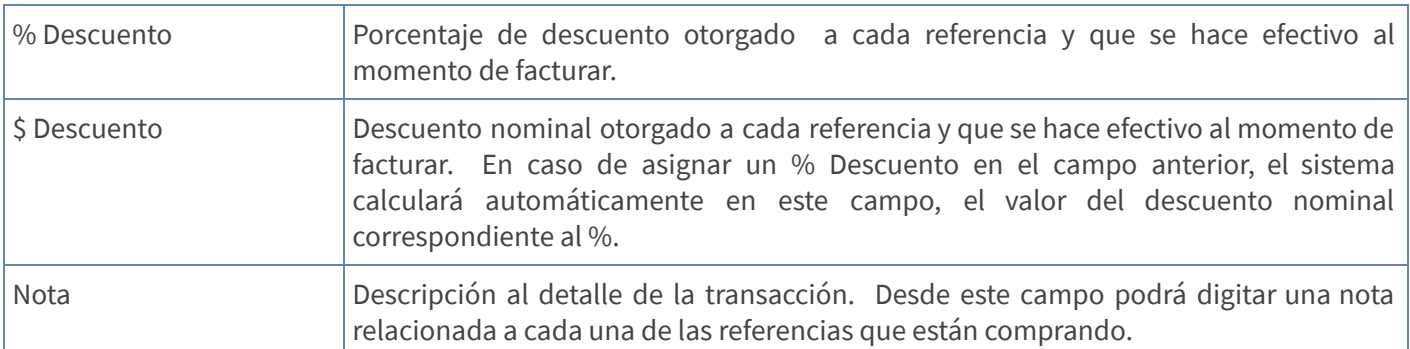

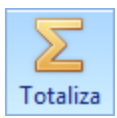

Finalmente, guarde los registros con la tecla [F3] o con el Botón Totaliza en la parte superior.

Cuando se digita información desde la región de Movimiento, Mekano actualiza de forma automática los datos relacionados con las cantidades y valores del producto, a partir de la versión 8.0 de Mekano, en la parte inferior de la ventana se muestran los cálculos, discriminando la información según el registro donde el usuario esté ubicado:

#### CÁLCULOS PARCIALES CÁLCULOS TOTALES

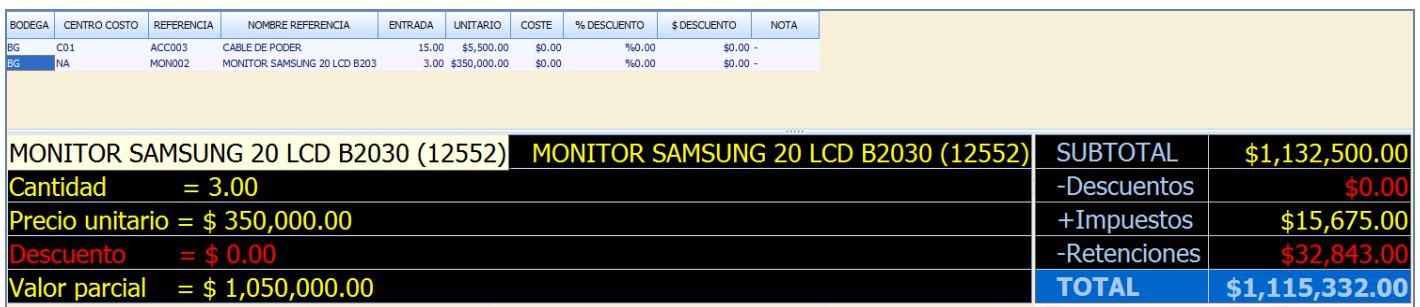

#### CÁLCULOS PARCIALES

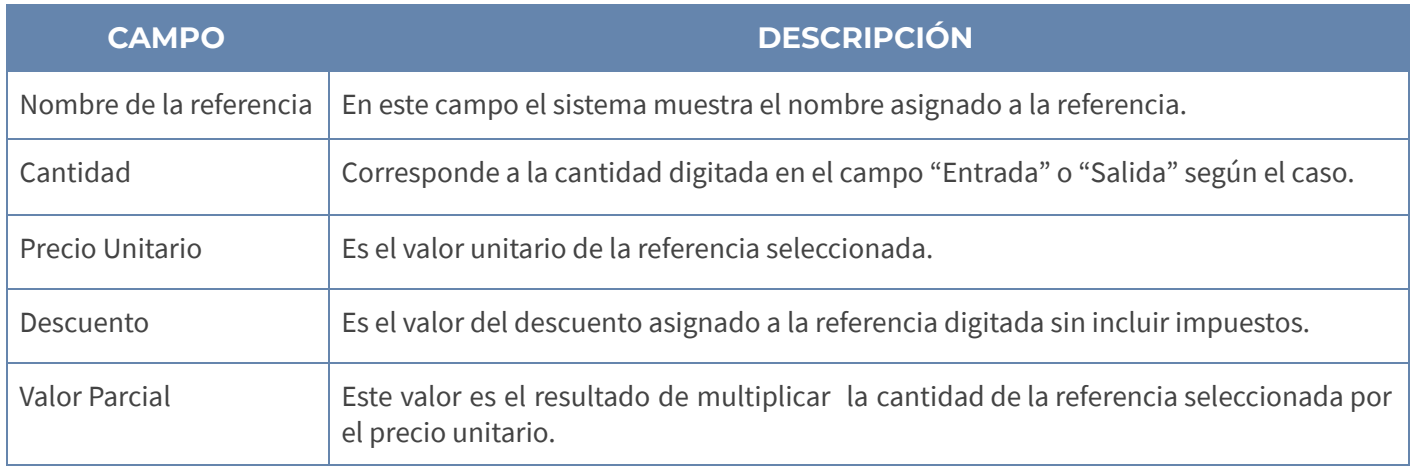

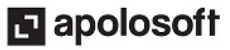

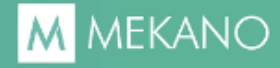

#### CÁLCULOS TOTALES

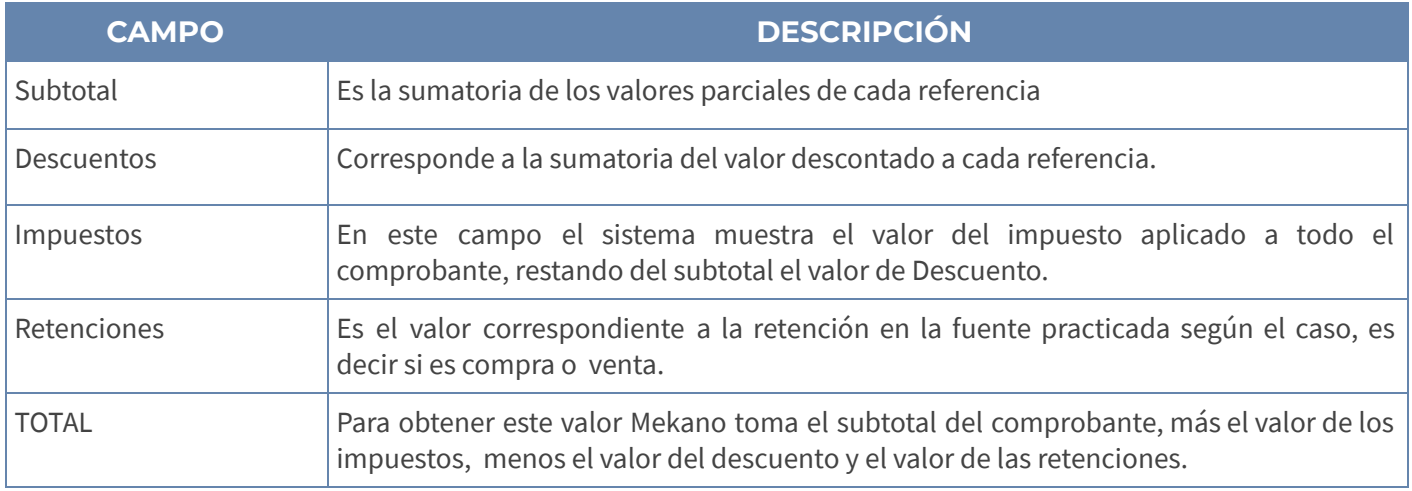

#### VISTA PREVIA E IMPRESIÓN

Use la tecla [F6] o el botón Vista Previa para obtener una presentación preliminar del comprobante. Si desea imprimirlo y terminarlo, use la tecla [F7] o el botón Imprimir, esta función activará el motor de impresión; si oprime la opción aceptar, el sistema enviará a impresión y bloqueará el comprobante, este se oculta de pantalla para evitar modificaciones y sólo podrá verse nuevamente al desbloquearlo con las teclas [CTRL]+[F3] o el botón "Desbloquea" desde el documento correspondiente; pero si oprime la opción cancelar el sistema bloqueará únicamente la Factura de Compra sin generar una impresión.

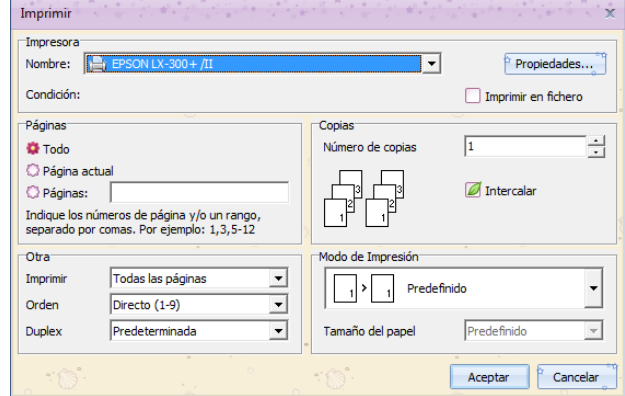

Cabe anotar que si los datos del encabezado del comprobante no se encuentran completamente diligenciados, al momento de requerir visualizar o imprimir el comprobante, el sistema emitirá un mensaje de alerta donde indica campos que se encuentran en blanco y que son obligatorios y lo ubicara en cada uno de ellos para diligenciar los respectivos datos.

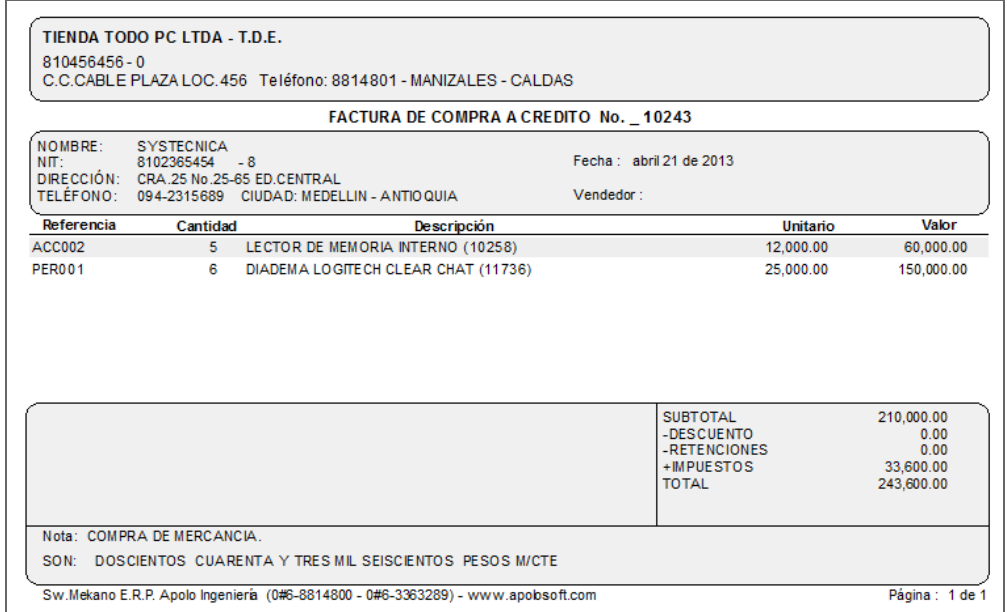

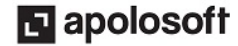

Para salir del comprobante sin bloquearlo utilice la tecla [Esc], Si posteriormente requiere tener acceso a los comprobantes pendientes, es decir que no se hayan finalizado definitivamente con la tecla[F7], basta con ubicarse en el tipo de documento y usar la combinación de teclas [Ctrl + 1]; desde esta opción podrá ubicarse en cualquiera de estos comprobantes y con enter visualizar su movimiento.

#### MENSAJE DE VALIDACIÓN SALDOS DE INVENTARIO:

Si se han manejado referencias negativas y se configura el programa para dejar de hacerlo, Mekano valida al momento de elaborar un comprobante de entrada, que los saldos queden positivos, indicando cuál es la cantidad mínima requerida para cubrir el saldo negativo de la referencia que se está ingresando.

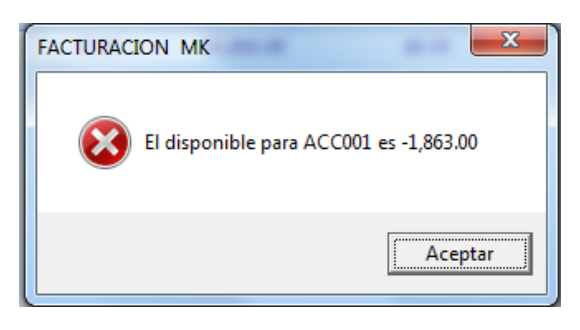

#### EDITAR Y ELIMINAR UN COMPROBANTE

#### EDITAR FACTURAS DE COMPRA

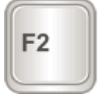

Para editar una factura utilice la tecla [F2], ubíquese en el campo que se requiere modificar y cambie el valor correspondiente. Una vez realizado el cambio guarde con la tecla [F3]. Cabe anotar que solo podrá modificar registros que no se encuentren bloqueados, en caso tal deberá desbloquear primero el registro con las teclas [Ctrl]+[F3].

Si requiere cambiar el tercero, seleccione la opción «**Automáticos**» del menú de la parte superior y allí encontrará la opción «**Cambiar Tercero**» o con las teclas [Ctrl]+[T].

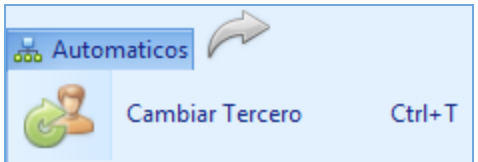

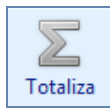

Luego debe recalcular la factura con la tecla [F3] o con la opción «Totaliza» del menú, para que el sistema verifique los parámetros del nuevo tercero y recalcule impuestos y retenciones según el tipo de sociedad del tercero seleccionado.

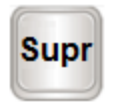

#### ELIMINAR FACTURAS DE COMPRA

Para eliminar una factura de compra utilice la tecla [SUPR] de su teclado. En primera instancia elimine el contenido de la factura, es decir los registros de movimiento; una vez eliminados, ubíquese en el comprobante o encabezado de la factura y eliminelo.

Es importante resaltar que el sistema solo permite eliminar aquellas facturas que no aparezcan aplicadas en un comprobante de Egreso o devolución, esto en caso de ser una factura de venta a crédito.

#### BUSCAR UNA FACTURA DE COMPRA

Para buscar un comprobante utilice la "Búsqueda incremental" ubicándose en el menú «Gestión», opción «Movimiento Gestión», Pestaña «Documentos», «Nombre Documento», digite parte del nombre del documento hasta encontrar la coincidencia completa, después de estar ubicado en el documento de clic sobre el botón que aparece en la parte superior llamado «Comprobantes» o presione la combinación de teclas [Ctrl + 1] usando el teclado Alfanumérico, allí aparece el listado de todos los comprobantes digitados sin bloquear, seleccione el correspondiente y para ingresar al detalle de este, de clic en el botón movimiento o utilice la tecla Enter.

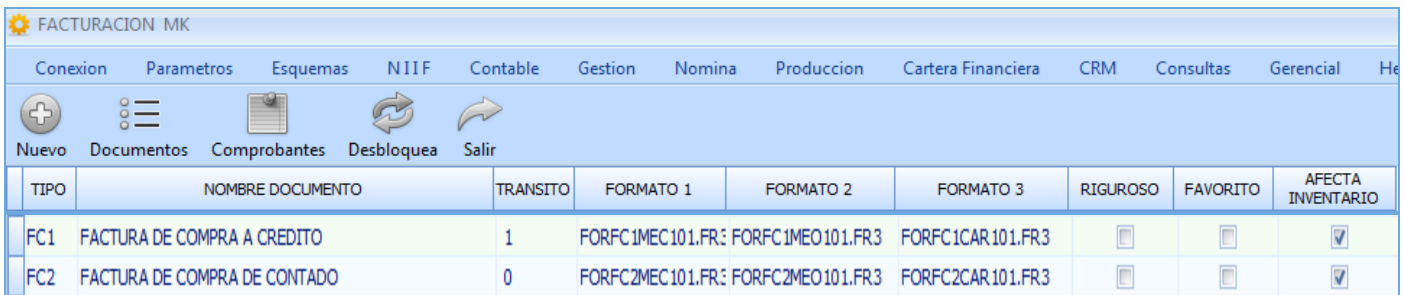

#### TRUCOS DE MANEJO

- Acceso Rápido: También puede ingresar a esta ventana oprimiendo de manera secuencial las teclas: [Alt]+[G]+[M], finalmente seleccionar el tipo de documento [FC1] ó [FC2] según el caso. Combinación que puede variar según la configuración de su teclado, en tal caso, deberá consultar el manual de su sistema operativo.
- **Ambiente de Trabajo**: Gracias a que Mekano es un software de fácil uso, recordamos que todas las ventanas tienen la misma forma para adicionar, editar o eliminar registros, pero si dado el caso requiere conocer mejor el proceso, recuerde utilizar el tutorial respectivo. (ver [«Ambiente](http://www.apolosoft.com/documentos/mekano/T226.pdf) de Trabajo»).
- Crear Prefijos y Terceros al Vuelo: Puede crear Terceros y Prefijos al vuelo, seleccionando la opción Nuevo en la ventana que activa el programa al indicar que se va digitar un nuevo comprobante.
- **Eliminar Comprobantes:** Sólo permite eliminar aquellas facturas de compra que no aparezcan aplicadas en un Comprobante de egreso o devolución, esto en caso de ser una factura de compra a crédito.
- Bloqueo de Comprobantes: Al terminar una factura de compra con la tecla [F7], el sistema imprimirá y bloqueará en pantalla la factura para evitar modificaciones.
- Editar Comprobantes: Para modificar facturas o registros de una factura, estos no pueden estar bloqueados, en caso tal deberá desbloquear primero el comprobante o los registros con la combinación de teclas [Ctrl + F3].
- Recalcular Comprobantes:Utilice la tecla [F3] para Recalcular Comprobante, este verifica configuración tributaria del Tercero y con base a este vuelve a calcular totales, es decir, si por ejemplo se modificó el tipo de régimen del tercero y el movimiento ya estaba digitado, usando esta función, el sistema calculará impuestos y retenciones según el tipo de sociedad seleccionado.

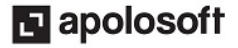

 $\frac{2}{3}$ Retencione

● Contabilización: Puede consultar la contabilización del comprobante con las teclas «Ctrl+8» o con la opción «Automáticos / Contabilidad» del menú superior. Vuelve a movimientos con la tecla «ESC».

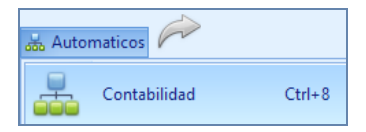

- Retenciones: Puede consultar las retenciones aplicadas en el documento con las teclas «Ctrl+4» o con la opción «Retenciones» del menú superior.
- Rutina Sondear: Utilice la rutina Sondear para consultar los saldos de cartera por terceros y/o las existencias por referencia oprimiendo la tecla [F10] en la ventana de movimiento. (Ver [Sondeos](http://www.apolosoft.com/documentos/mekano/T078.pdf)).

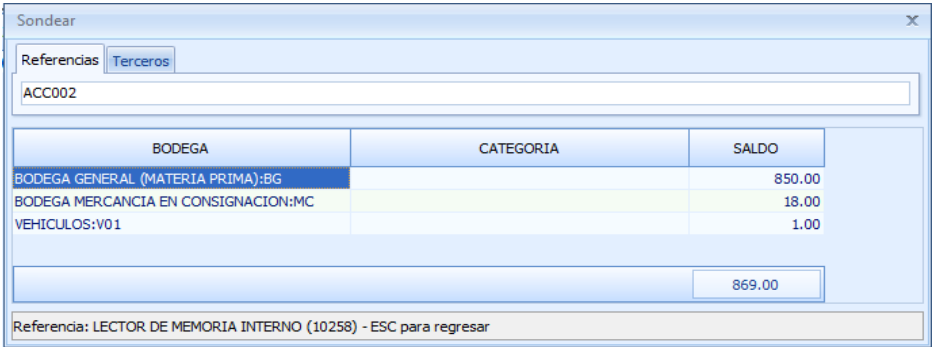

- Reimpresión de Comprobantes: Para reimprimir o consultar los comprobantes terminados ingrese por la opción «Gestión», «Impresión», seleccione el tipo de Documento y luego de clic en la pestaña comprobantes, allí podrá utilizar la ventana como una tabla dinámica realizando filtros que agilicen la búsqueda. (Ver [Gestión](http://www.apolosoft.com/documentos/mekano/T047.pdf) [Impresión](http://www.apolosoft.com/documentos/mekano/T047.pdf)).
- **Recolectar en Movimiento:**

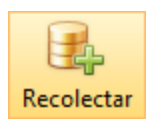

Esta nueva opción en la ventana «Movimiento Gestión» se incluye con el fin de optimizar la generación de comprobantes, facilitando procesos como devoluciones, clonación de documentos y conversión sencilla (sin la estadística que deja la rutina [pipeline\)](http://www.apolosoft.com/documentos/mekano/T072.pdf) de pedidos y cotizaciones en compras o ventas.

● Ayuda en Línea: Si desea activar la ayuda disponible para esta ventana, oprima la tecla [F1] o en su defecto, sin salir de esta opción, puede hacerlo desde el menú «**Conexión**» y hacer clic en «**Ayuda**». Recuerde que para su ejecución se requiere señal de internet.

#### RECOLECTAR PARA CLONAR DOCUMENTOS (REFERENCIAS DIGITADAS)

Esta nueva bondad incluida directamente en el módulo Gestión Administrativa, permite copiar las referencias digitadas en uno o varios comprobantes. Para ejecutar el proceso realice el siguiente paso a paso:

- 1. Ingrese al Menú «Gestión» Opción «Movimiento Gestión» y seleccione el tipo de documento a elaborar.
- 2. De clic en el botón «**Nuevo**» y asigne el tercero asociado al nuevo comprobante.
- 3. Luego al ingresar a la ventana de Movimiento digite el encabezado del comprobante y de clic en el botón «Recolectar».
- 4. Digite los criterios de búsqueda (Fecha desde, Producto y/o Número de Factura).

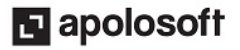

- 5. Marque los registros que desea copiar activando el campo «Aceptar» o utilizando la opción «Marcar» de la parte inferior.
- 6. Finalmente de clic en el botón «Generar».

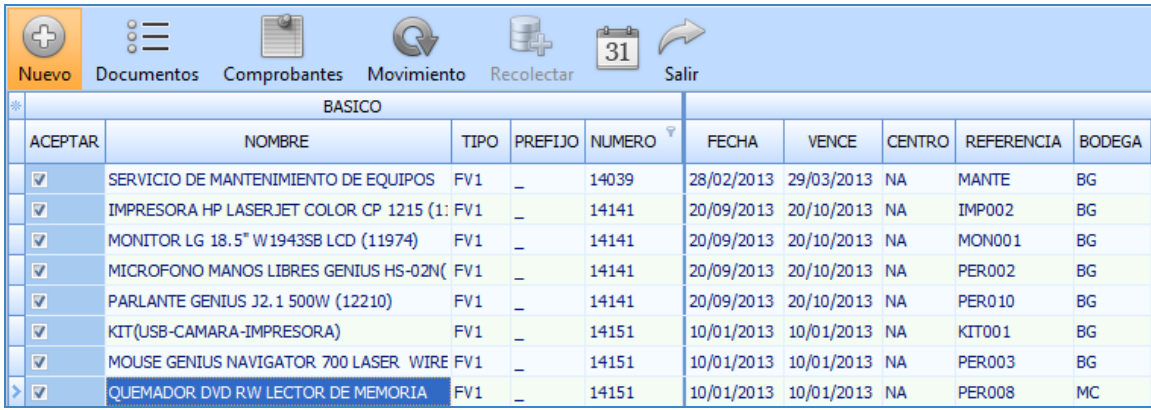

#### TUTORIALES RELACIONADOS

A continuación aparece un resumen con los temas relacionados al presente tutorial y sus respectivos enlaces:

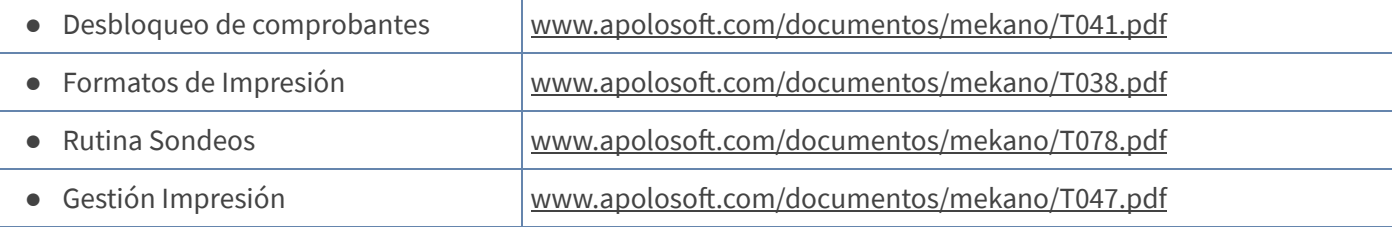

### TECLAS DE FUNCIÓN EN MEKANO

A continuación, un resumen de las teclas más usadas en esta ventana de la aplicación:

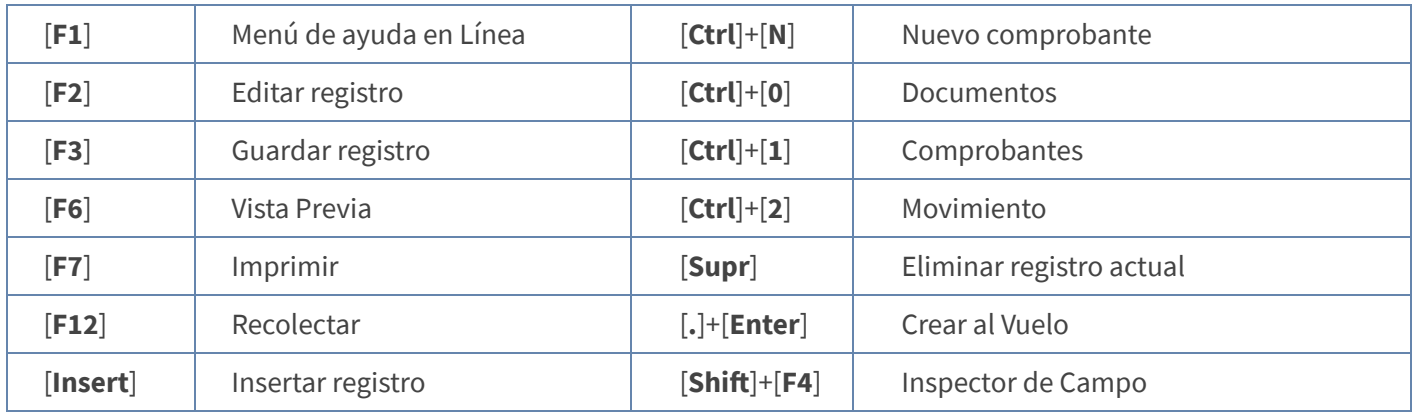

NOTA: Si desea más información Ver aquí imagen teclado [completo](http://www.apolosoft.com/documentos/mekano/TecladoMekano.jpg) o Ver aquí video [teclado](http://vimeo.com/apolosoft/tecladomekano)

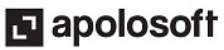

#### PASOS PARA DIGITAR UNA FACTURA DE COMPRA

- 1. Ingrese al menú «Gestión», opcion «Movimiento Gestion».
- 2. Seleccione el tipo de documento: "FC1" si es una factura a crédito o "FC2" si es de contado.
- 3. De clic en el botón «Nuevo» o presionando las teclas [Ctrl]+[N] genere un nuevo comprobante.
- 4. Busque el Tercero al que le está realizando la compra o cree al vuelo uno nuevo.
- 5. Digite el encabezado (Datos de Identificación) y el detalle del comprobante (Referencias).
- 6. Finalice presionando la tecla [F3] para totalizar el comprobante, para visualizarlo en pantalla oprima la tecla [F6], o si desea imprimirlo y bloquearlo utilice la tecla [F7].

#### CUESTIONARIO

- Tecla de función que permite actualizar de manera automática y en tiempo real, toda la información relacionada con los demás módulos de Mekano:
- a. Tecla  $[F3]$
- b. Tecla  $[F7]$
- c. Teclas [Ctrl]+[N]
- d. Ninguna de las anteriores
- Después de cambiar el tercero en una factura de compra, es indispensable:
- a. Terminarla con [F7]
- b. Revisar la contabilidad con «Ctrl+F8»
- c. Recalcular con «Ctrl+R»
- d. Presionar [F3] para recalcularla
- Rutina que se activa al oprimir la tecla [F10] en la ventana de movimiento y permite consultar los saldos de cartera por terceros y/o las existencias por referencia:
- a. Explorador
- b. Reimprimir un comprobante.
- c. Sondear
- d. Totalizar un comprobante
- Esta opción se utiliza para optimizar la generación de comprobantes, facilitando procesos como devoluciones, clonación de documentos y conversión sencilla:
- a. Movimiento
- b. **[F10]** Sondear
- c. Recolectar
- d. Automáticos

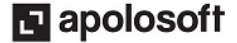